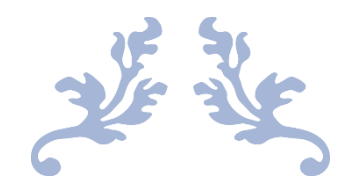

# ЗАМОВЛЕННЯ УЧНІВСЬКОГО КВИТКА

посібник для батьків

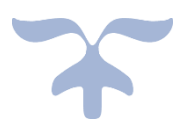

**24 ЛИПНЯ 2021 Р. ШКОЛА І-ІІІ СТУПЕНІВ 276 ДЕСНЯНСЬКОГО РАЙОНА МІСТА КИЄВА Вул. С. Лифаря, 14**

## 1. Переходимо за посиланням<https://scard.kyivcity.gov.ua/admin/login> та

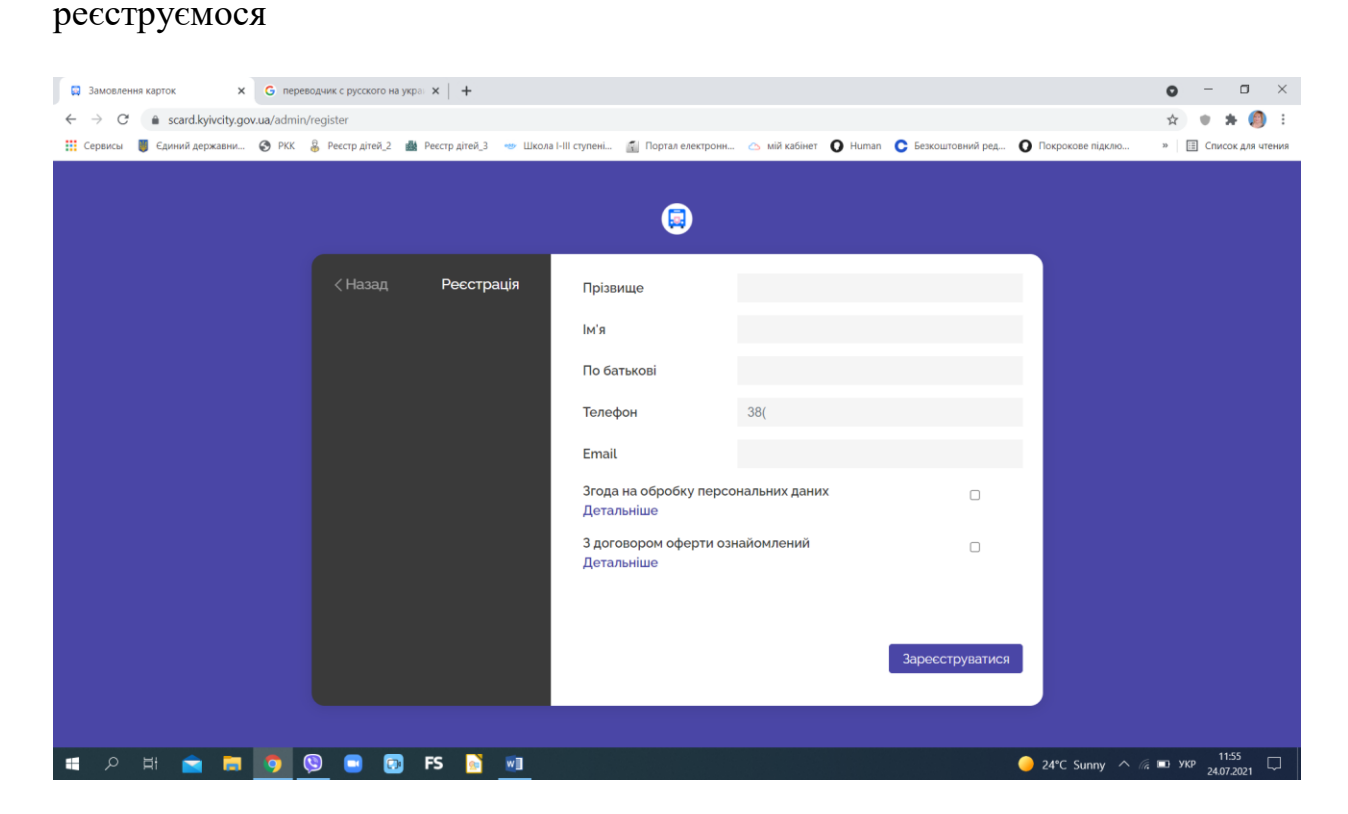

#### 2. Заходимо в Особистий кабінет

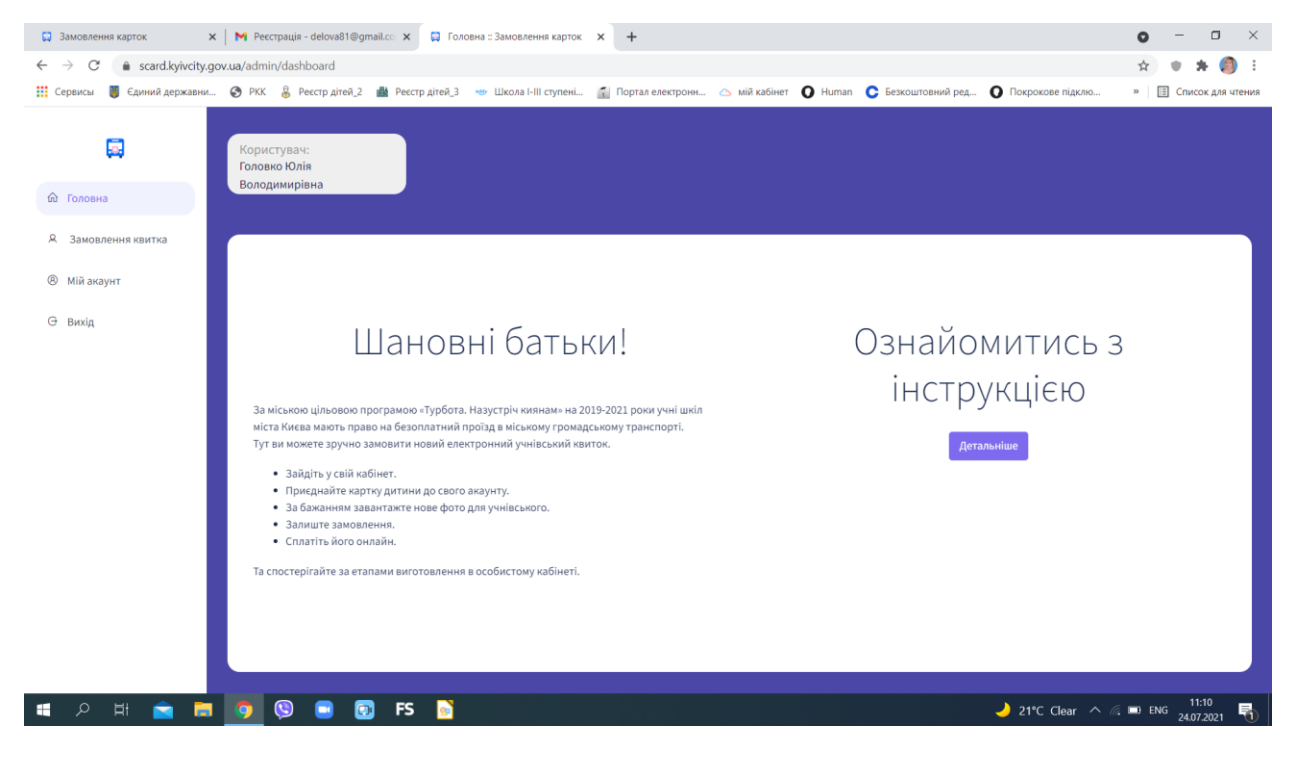

# 3. Обираємо розділ «ЗАМОВЛЕННЯ КВИТКА» і натискаємо кнопку «ЗНАЙТИ КАРТКУ ДИТИНИ»

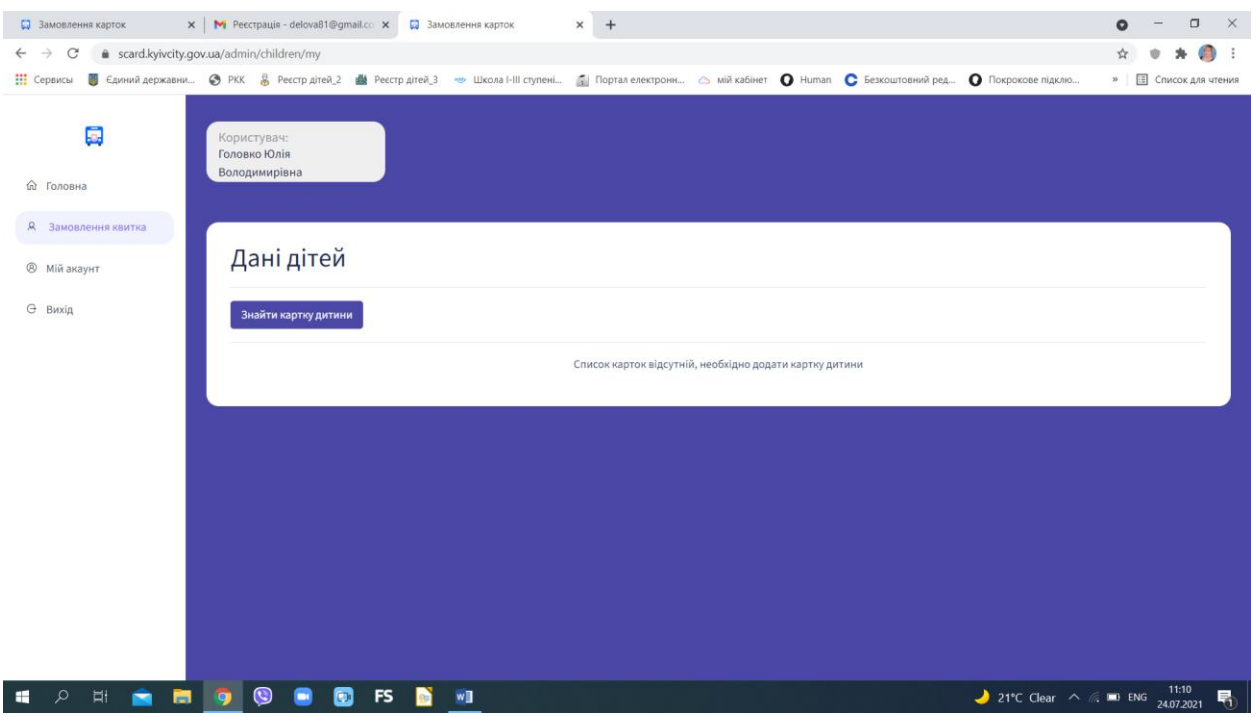

4. Нам відкривається пошуковий фільтр, в якому ми маємо внести ПІБ дитини, обрати Деснянський район з випадаючого списку, Навчальний заклад, та тип документу «СВІДОЦТВО ПРО НАРОДЖЕННЯ» (занести його серію та номер). Натиснути кнопку ПОШУК.

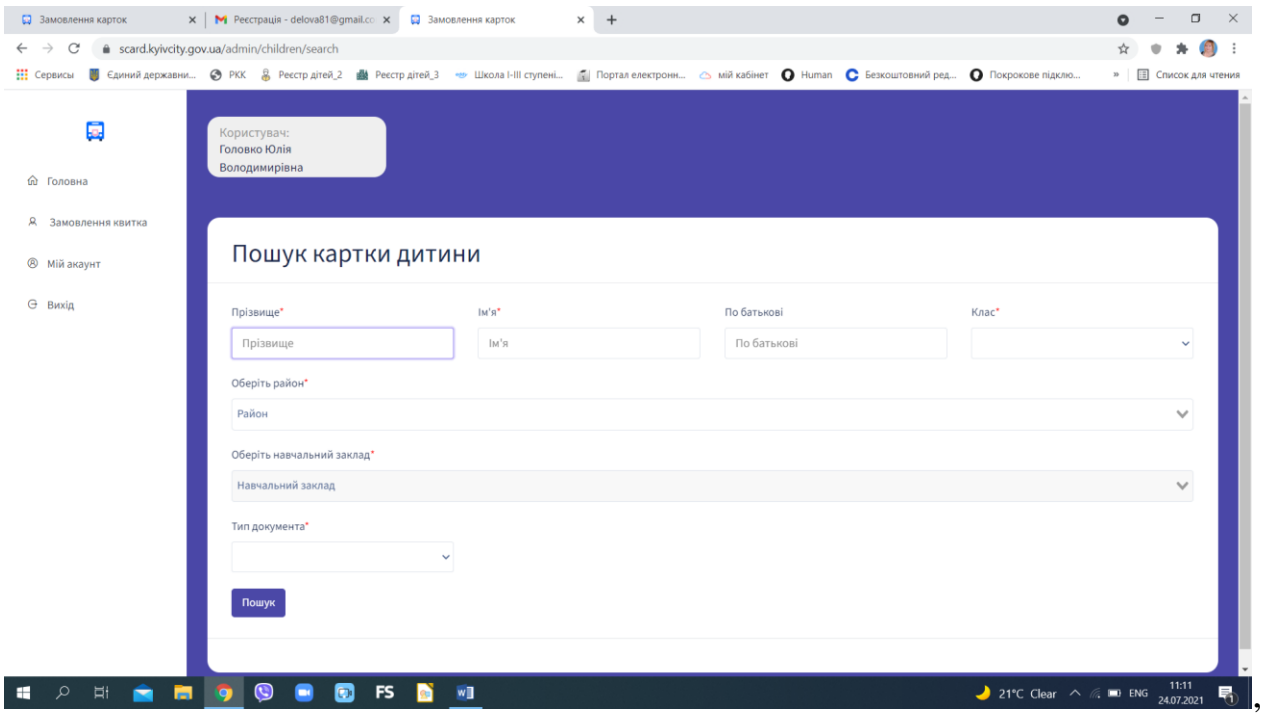

### 5. В результаті пошуку з'явиться віконечко Результат пошуку. Тиснемо

## «Прив'язати карточку дитини»

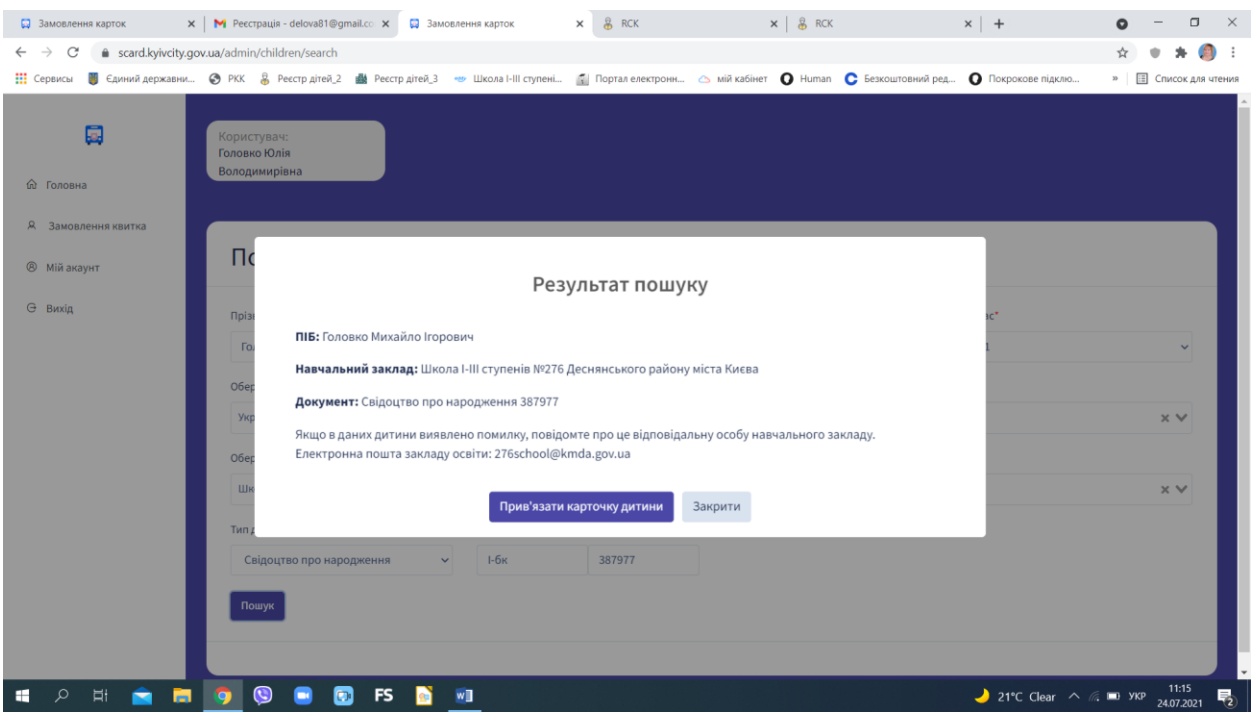

6. З'явиться картка дитини. Якщо ви бажаєте змінити чи додати нове фото, натисніть на позначку олівця в кутку фото. Для замовлення квитка тиснемо кнопку Замовити квиток.

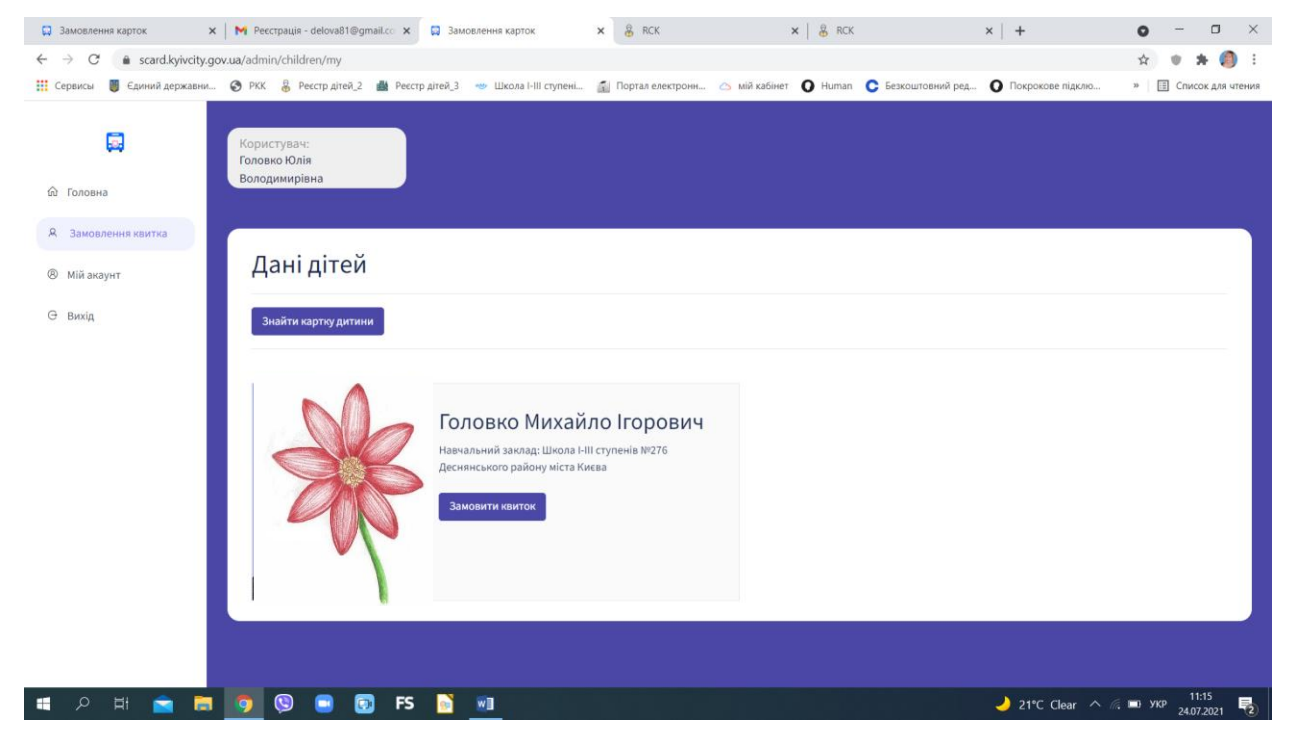

## 7. Далі тиснемо Підтвердити

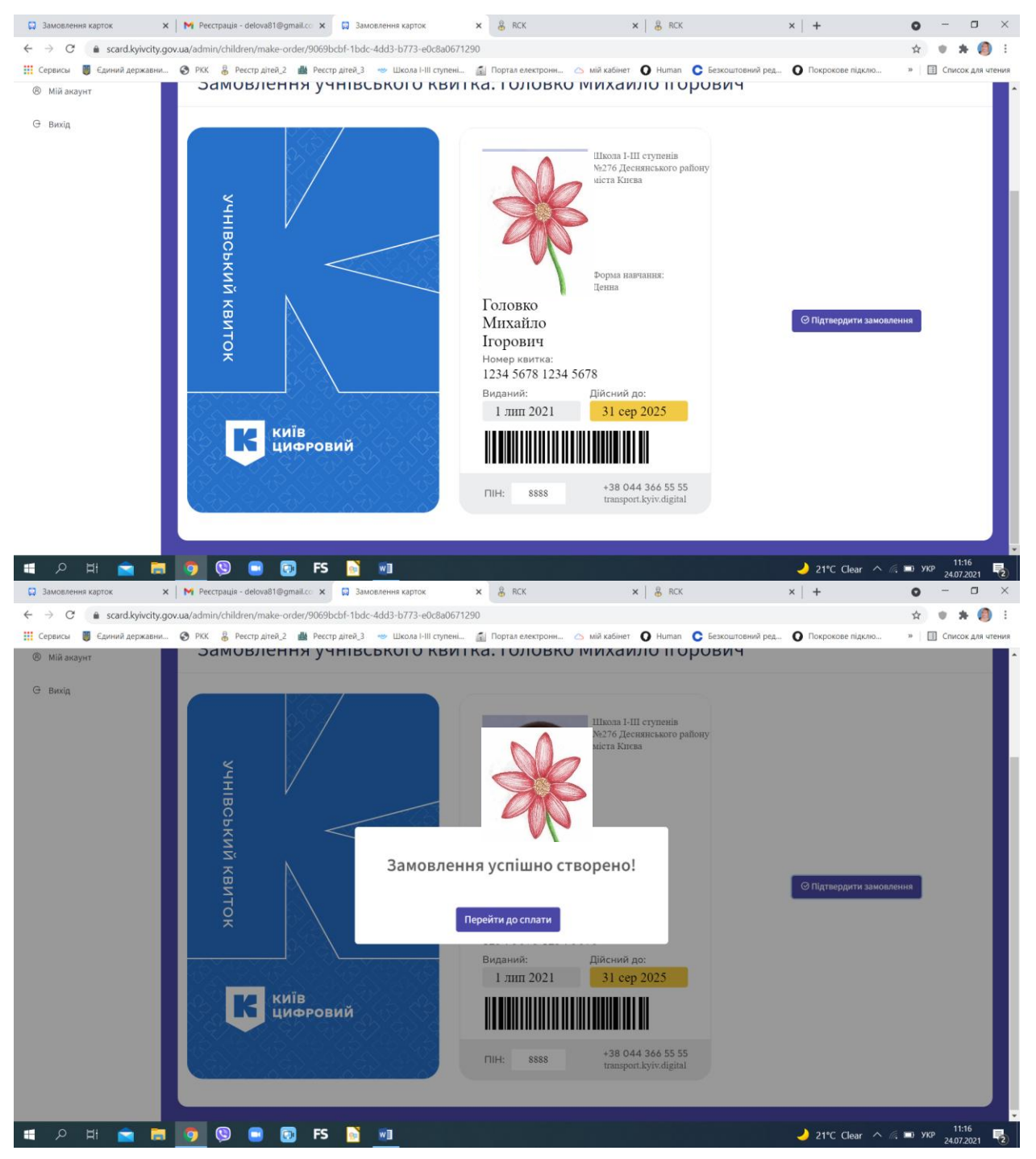

8. У разі, якщо Ви хочете, щоб квиток був відправлений на виробництво, маєте сплатити за його виготовлення: або онлайн, або роздрукувавши квитанцію.

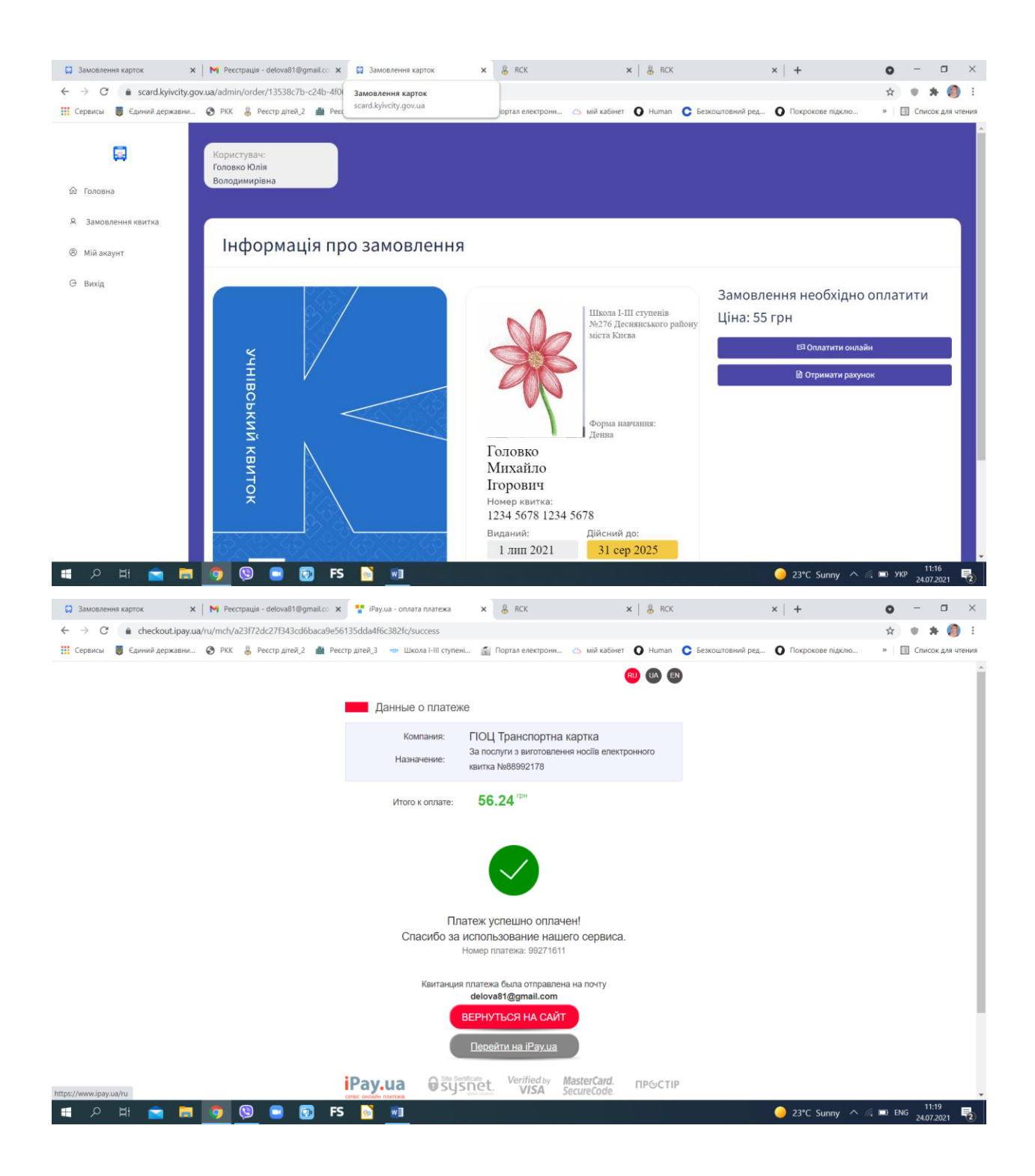